## Прием платежей в приложении Luminor Phone POS

## **ДО ОПЛАТЫ**

- **1.** Перед началом приема платежей убедитесь, что на Вашем смартфоне или планшете есть **подключение к Интернету**, **функция NFC**, а также включена  **служба определения местоположения**.
- **2.** Точное расположение модуля NFC можно найти в инструкции к Вашему смарт-устройству. Обратите внимание, что **обычно модуль NFC располагается**  на задней стороне телефона или планшета. Наиболее распространенными местами расположения модуля NFC являются:

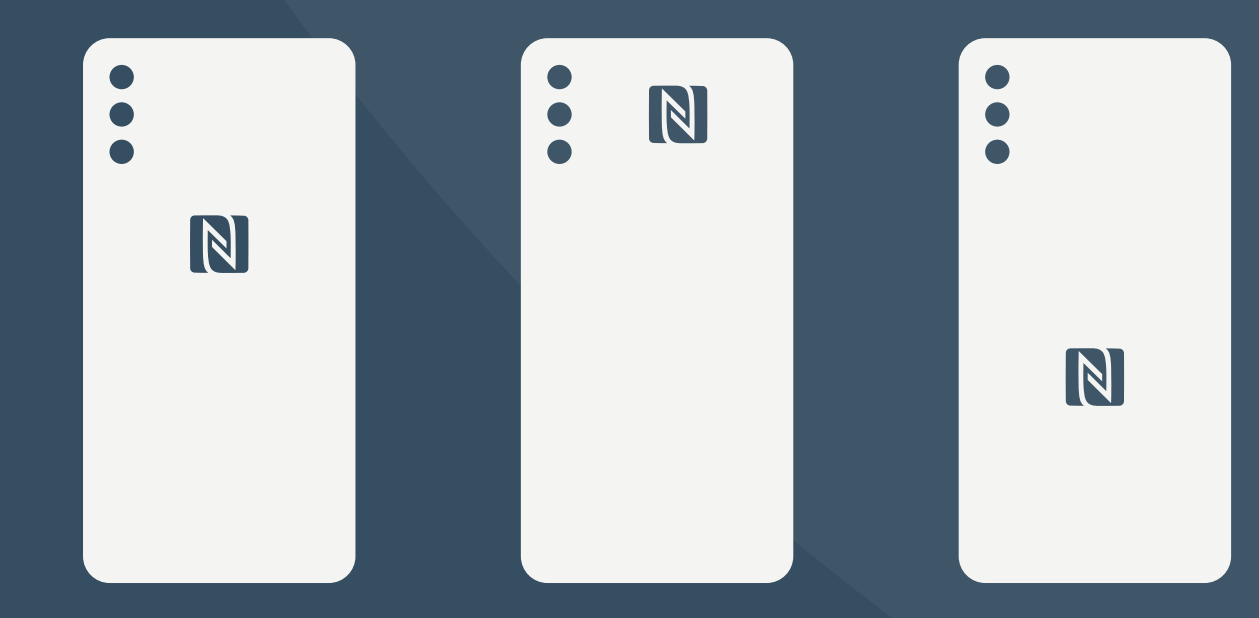

*NB!* Важно отметить, что чехлы, футляры и другие аксессуары могут **ослабить или полностью блокировать сигнал модуля NFC**. Рекомендуется не использовать чехол, футляр или другие аксессуары, если они препятствуют прохождению сигнала NFC.

## **ВЫПОЛНЕНИЕ ПЛАТЕЖЕЙ**

**1.** Войдите в приложение Luminor Phone POS.

**2.** Чтобы начать платеж, введите желаемую сумму и нажмите на кнопку *Charge*.

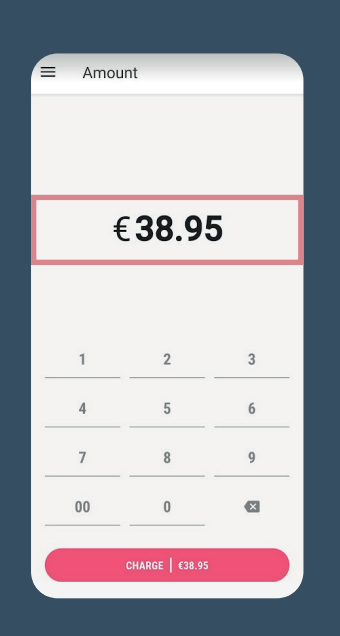

**3.** В приложении начнется подготовка к выполнению транзакции. По завершении процесса появится сообщение о том, что к устройству можно поднести карту или другое средство платежа – *Hold the payment means against the device*.

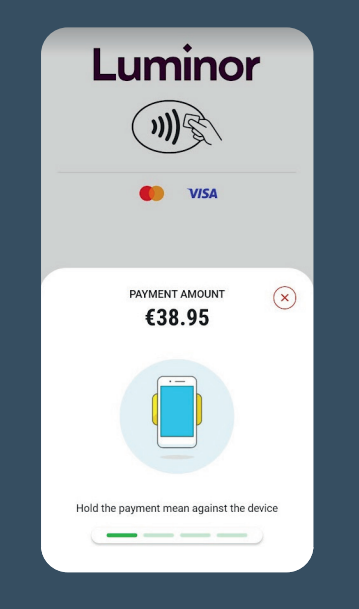

- **4.** Затем клиенту необходимо прикоснуться картой или другим платежным cредст вом (браслет, кольцо, телефон, часы и т. д.) **к модулю NFC** Вашего устройства.
- **5.** Карту следует прикладывать к устройству до тех пор, пока на экране не появится сообщение *Reading done* и не раздастся звук, означающий, что платежное средство успешно считано.
- **6.** Если для подтверждения платежа требуется ввести PIN-код, на экране появится клавиатура для ввода PIN-кода. Попросите держателя карты самостоятельно ввести PIN-код.

- **7.** После успешного завершения или отклонения платежа держателю карты возможно предоставить **цифровой чек**.
- **8.** Для получения цифрового чека держатель карты может отсканировать QR-код, отображающийся сразу после завершения транзакции.

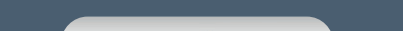

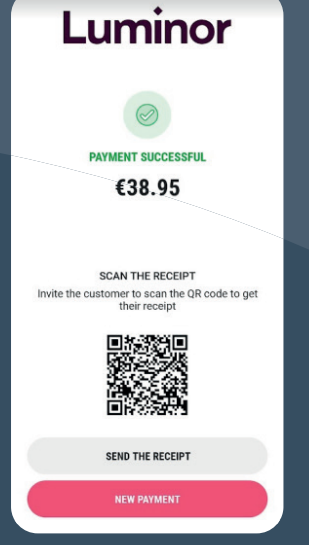

**9.** Если держатель карты желает получить чек по электронной почте, уведомите его об обработке персональных данных и Политике конфиденциальности, у точните адрес электронной почты клиента, введите его и нажмите кнопку *Send*.

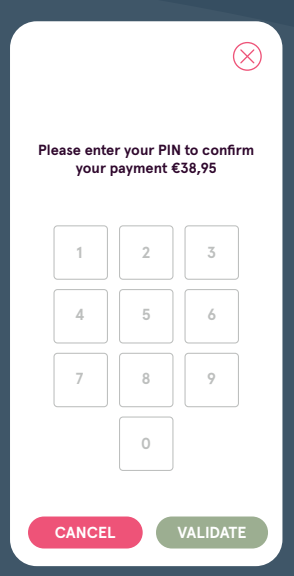

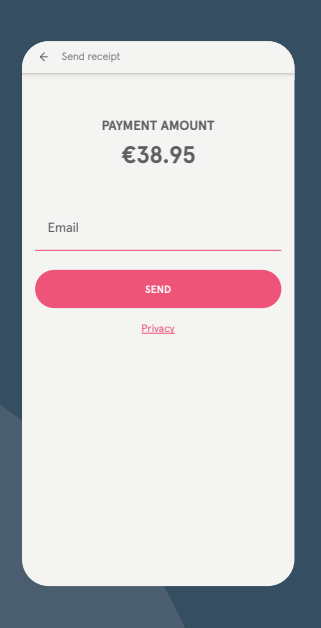

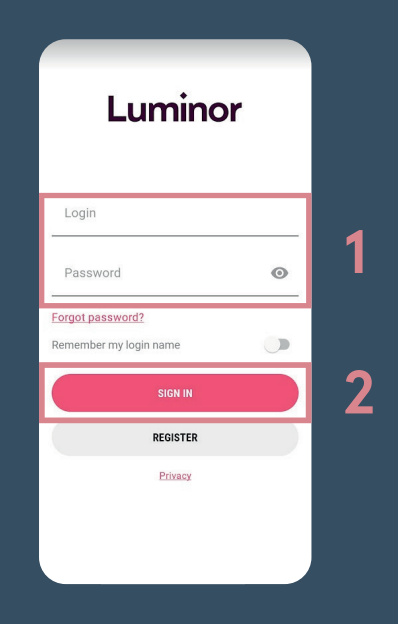